## 1560 Barcode Scanner - Use in LibCode Stocktake

Use 'Memory Mode' if you want to scan away from your computer (whether you are in the Library or another area of the school) To enable memory mode:

1. Scan 'Enter Setup' barcode

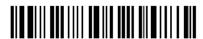

2. Scan 'Enable Memory Mode' barcode

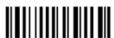

3. Scan 'Update' barcode

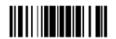

Once you have scanned in all the barcodes you want to go back to your computer, open LibCode, Circulation, Stocktake, Add, Choose 'NO' for pause on error and make sure your cursor is in the Barcode box ready to accept scans.

Now we send your scanned barcodes from your scanner into LibCode

1. Scan 'Enter Setup' barcode

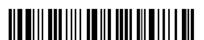

2. Scan 'Send Data' barcode

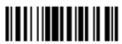

3. Scan 'Update' barcode

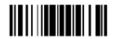

WAIT just a little longer than you think you should! There will be a long beep, and then you will see the barcodes being entered automatically. (We suggest you open NotePad and download the barcodes into a document as well so you have a copy you can save!)

Right, now that you have your scanned barcodes in LibCode you might be wanting to go off tomorrow and do another section..... So there is no confusion we MUST clear the barcodes you have scanned already.

To clear this data from the scanner's memory:

1. Scan 'Enter Setup' barcode

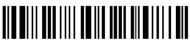

2. Scan 'Clear Data' barcode

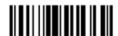

3. Scan 'Confirm' barcode

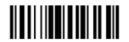

4. Scan 'Update' barcode

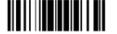

You can now continue scanning your next lot of books, and repeat the steps to inload these barcodes into LibCode.

When completely finished scanning your stocktake and you wish to return scanner to normal mode:

1. Scan 'Enter Setup' barcode

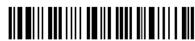

2. Scan 'Disable Memory Mode' barcode

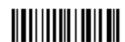

3. Scan 'Update' barcode

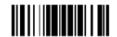

Your scanner will now be in normal mode.